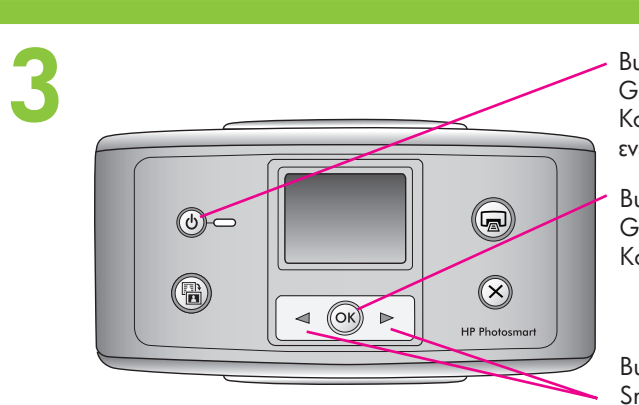

**2**

**4**

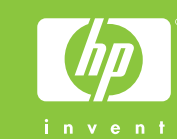

# **1**  $\sqrt{2}$ **5 4 3 <sup>6</sup> <sup>7</sup>**

**1**

**3**

 $\qquad \qquad \textcircled{\small\bf 3}$ 

 $\odot$ 

**2**

 $\circledcirc$ 

**4**

Ecranul imprimantei Zaslon tiskalnika Οθόνη εκτυπωτή

> Butonul Pornire Gumb Vklop Κουμπί ενεργοποίησης Butonul OK Gumb OK Κουμπί "ΟΚ"

> > Butoanele săgeţi Smerne tipke Κουμπιά με βέλη

**Nu atingeţi şi nu înlăturaţi duzele de cerneală sau contactele arămii!**

**Ne dotikajte se in ne odstranjujte šob za črnilo ali bakrenih kontaktov kartuše!**

- 1. Conectați cablul de alimentare în partea din spate a imprimantei.
- 2. Conectați fișa adaptorului corespunzător țării/regiunii dvs. la cablul de alimentare.
- 3. Conectați cablul de alimentare la o priză electrică funcțională.
- 4. **Îndepărtaţi pelicula protectoare de pe ecranul imprimantei.**

**Μην αγγίζετε και μην αφαιρείτε τα ακροφύσια μελάνης ή τις επαφές χάλκινου χρώματος.**

#### **Conectarea cablului de alimentare**

- 1. Napajalni kabel povežite s tiskalnikom na njeg
- 2. Na napajalni kabel namestite vmesnik za svojc
- 3. Napajalni kabel priključite v delujočo električn
- 4. **Odstranite zaščitni trak z zaslona tiskalnika.**

- 1. Deschideți ambalajul cartușului de imprimare.
- 2. Trageţi de **capătul roz** pentru a scoate banda transparentă de pe cartuşul de imprimare.
- 1. Odprite paket s tiskalno kartušo.
- 2. Povlecite *rožnati jeziček*, in tako odstranite trak

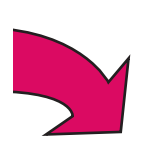

# **Povežite napajalni kabel**

# **Pregătirea cartuşului de imprimare**

# **Pripravite tiskalno kartušo**

# **Ghid de instalare Imprimantă HP Photosmart A510 series**

# **Priročnik za namestitev Tiskalnik HP Photosmart A510 series**

#### \*Q7020-90113\* Q7020-90113  $RO$   $SD$   $ED$

#### **Despachetarea imprimantei**

Înlăturați benzile de protecție din interiorul și din jurul imprimantei.

### **Selectarea limbii şi a ţării**

- 1. Apăsaţi butonul **Pornire** pentru a porni imprimanta.
- 2. Când pe ecranul imprimantei apare **Select language** (Selectare limbă), apăsați ◀ sau ▶ pentru a evidenția limba dvs. Apăsați **OK**. Când apare **Set LCD language to** (Setare limbă LCD pe) **(limba dvs.)**, apăsați ◀ sau ▶ pentru a evidenția Yes (Da). Apăsaţi **OK**.
- 3. Când apare **Select country/region** (Selectare ţară/regiune), apăsați ( sau ) pentru a evidenția țara/regiunea dvs. Apăsaţi **OK**.

## **Izberite jezik in državo**

- 1. Pritisnite gumb **Vklop** in tako vklopite tiskalnik.
- 2. Ko se na zaslonu tiskalnika prikaže Select langu jezik), pritisnite - ali , da označite svoj jezik. Pritisnite **OK**. Ko se prikaže Set LCD language to (your langua jezik zaslona (na svoj jezik)), pritisnite ◀ ali ▶, da označite  **Yes** (Da). Pritisnite **OK**.
- 3. Ko se prikaže Select country/region (Izberite dr pritisnite • ali •, da označite svojo državo/regijo. Pritisnite **OK**.

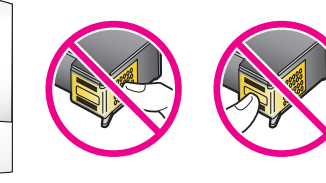

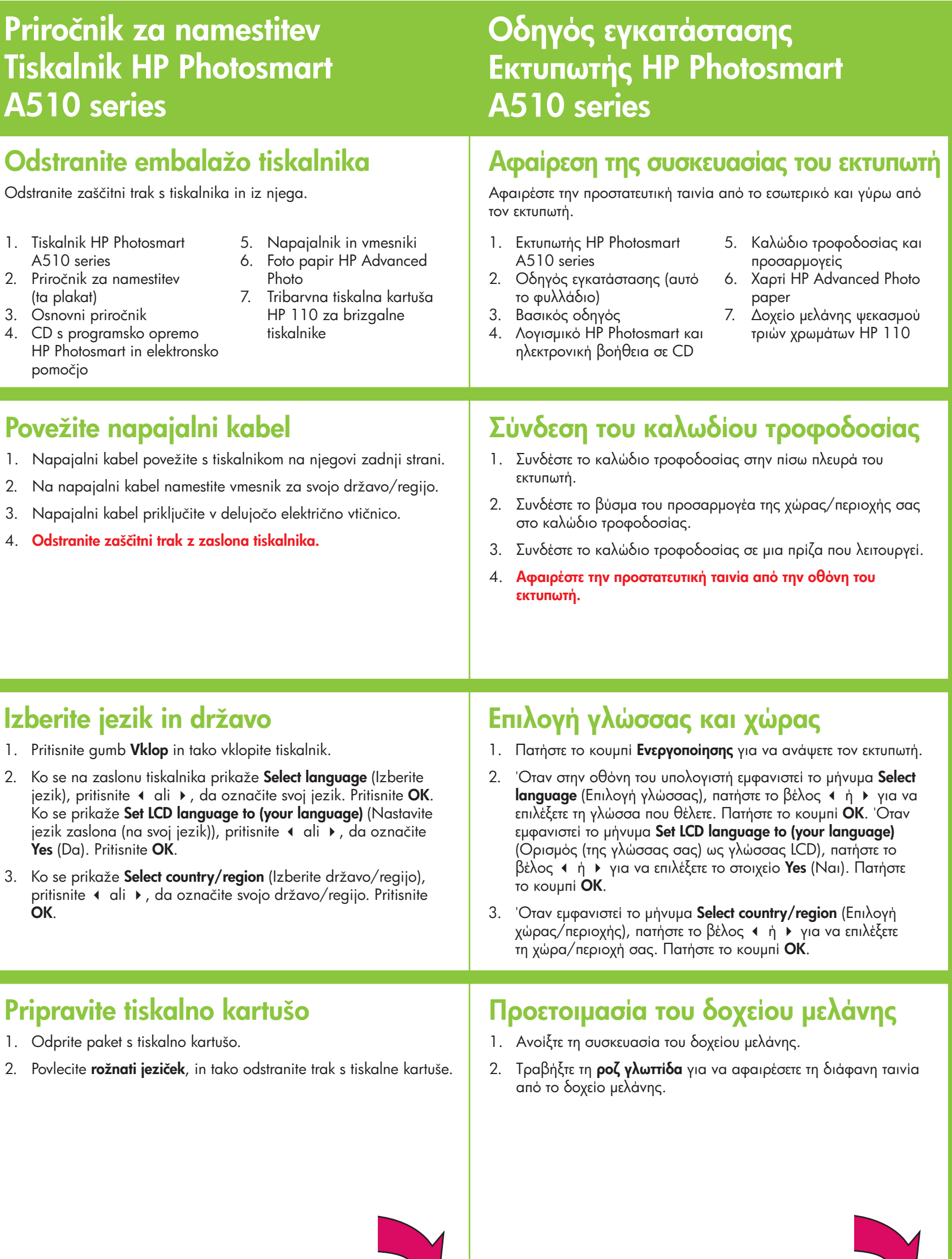

- 1. Imprimantă HP Photosmart A510 series
- 2. Ghid de instalare (acest poster)
- 3. Ghid cu noţiuni de bază
- 4. CD cu software HP Photosmart şi Ajutor în format electronic

5. Sursă de alimentare şi

adaptoare

6. Hârtie HP Advanced Photo 7. Cartuş de imprimare HP 110

Tri-color Inkjet

Odstranite zaščitni trak s tiskalnika in iz njega.

5. Napajalni 6. Foto papir Photo 7. Tribarvna

1. Tiskalnik HP Photosmart A510 series 2. Priročnik za namestitev

 (ta plakat) 3. Osnovni priročnik

4. CD s programsko opremo HP Photosmart in elektronsko

pomočjo

tiskalnike

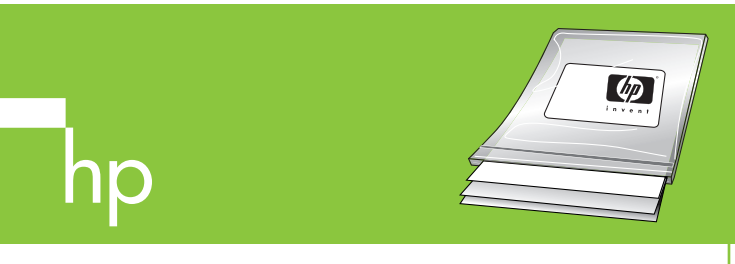

**1 2 2 2** 

**5**

Tava de ieşire Izhodni pladenj Δίσκος εξόδου

Uşa cartuşului de imprimare Vratca tiskalne kartuše Θύρα δοχείων μελάνης

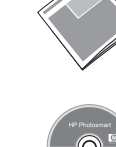

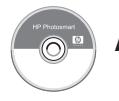

**Ajutor în format electronic Elektronska pomoč** 

- 1. Odprite izhodni pladenj. Odprite vratca tiskaln
- 2. V ležišče vstavite tiskalno kartušo z nalepko ob in bakrenimi kontakti obrnjenimi proti notranjos
- 3. Potiskajte jo v ležišče, dokler se ne zaskoči na
- 4. Zaprite vratca tiskalne kartuše.

#### **Instalarea cartuşului de imprimare**

- 1. Deschideți tava de ieșire. Deschideți ușa cartușului de imprimare.
- 2. Introduceţi cartuşul de imprimare în suportul său, cu eticheta în sus şi cu contactele arămii orientate spre interiorul imprimantei.
- 3. Împingeţi cartuşul în suport până când se fixează pe poziţie.
- 4. Închideți ușa cartușului de imprimare.

#### **Namestite tiskalno kartušo**

**6 Imprimarea unei pagini de aliniere Natisnite stran za poravnavo** Ghidajul pentru lățimea 1. Odprite vhodni pladenj. V vhodni pladenj nam 1. Deschideți tava de alimentare. Puneți câteva foi de hârtie HP hârtiei Vodilo za širino papirja Advanced Photo (este inclus un pachet eşantion) în tava de papirja HP Advanced Photo (iz paketa vzorcev Faţa lucioasă Οδηγός πλάτους χαρτιού Sijajna stran alimentare, cu feţele lucioase orientate spre dvs. obrnjeno proti sebi. Λεία επιφάνεια2. Aliniaţi hârtia pe partea din stânga a tăvii de alimentare. 2. Poravnajte papir na levo stran vhodnega plad Reglaţi poziţia ghidajului pentru lăţimea hârtiei, sprijinindu-l de vodilo za širino papirja tako, da se prilega des Tava de alimentare marginea din dreapta a hârtiei, fără să îndoiţi hârtia. papirja, ne da bi ga krivilo. Vhodni pladenj Δίσκος εισόδου  $\overline{\phantom{a}}$ 3. Apăsaţi **OK**. Se imprimă o pagină de aliniere pe prima foaie de 3. Pritisnite OK. Na prvem listu papirja bo natisnj hârtie foto. poravnavo. 100000000 Butonul OK Gumb OK Κουμπί "ΟΚ" **7 Imprimarea primei fotografii Natisnite svojo prvo fotograf** 1. Introduceți un card de memorie în slotul corect pentru carduri 1. Vstavite pomnilniško kartico v pravo režo za por Butonul Imprimare de memorie. **Opomba:** Pomnilniške kartice ni mogoče v celo Gumb Natisni Κουμπί εκτύπωσης  **Notă:** Cardul de memorie nu se va introduce complet în tiskalnik. Če je pomnilniška kartica vstavljena  $\circledcirc$ imprimantă. Când cardul de memorie este introdus corect, ledul lučka pomnilniške kartice utripne in nato sveti.  $\circledcirc$ Led pentru cardul de pentru cardul de memorie luminează intermitent, apoi rămâne memorie 2. Z gumbom ◀ ali ▶ izberite 1 per page (1 na stran). aprins verde continuu. Lučka pomnilniške Pritisnite **OK**. kartice Sloturi pentru carduri 2. Apăsați ◀ sau ▶ pentru a selecta **1 per page** (1 pe pagină). 3. Z gumbom < ali ▶ izberite fotografijo, ki jo želite natisniti, nato Φωτεινή ένδειξη de memorie Apăsaţi **OK**. pa pritisnite gumb **Natisni**, da natisnete svojo p κάρτας μνήμης Reže za pomnilniške 3. Apăsați ( sau ) pentru a selecta fotografia pe care doriți să o kartice imprimaţi, apoi apăsaţi **Imprimare** pentru a imprima prima dvs. Υποδοχές κάρτας μνήμης fotografie. **Aveți nevoie de informații suplimentare?** | Ali potrebujete več informaci **HP Photosmart A510 series Ghid cu noţiuni de bază Osnovni priročnik za tiskalnik HP Photos** Include instrucţiuni pentru instalarea software-ului Vsebuje navodila za namestitev program HP Photosmart pe computerul dvs. HP Photosmart v računalnik.

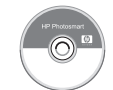

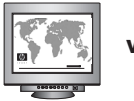

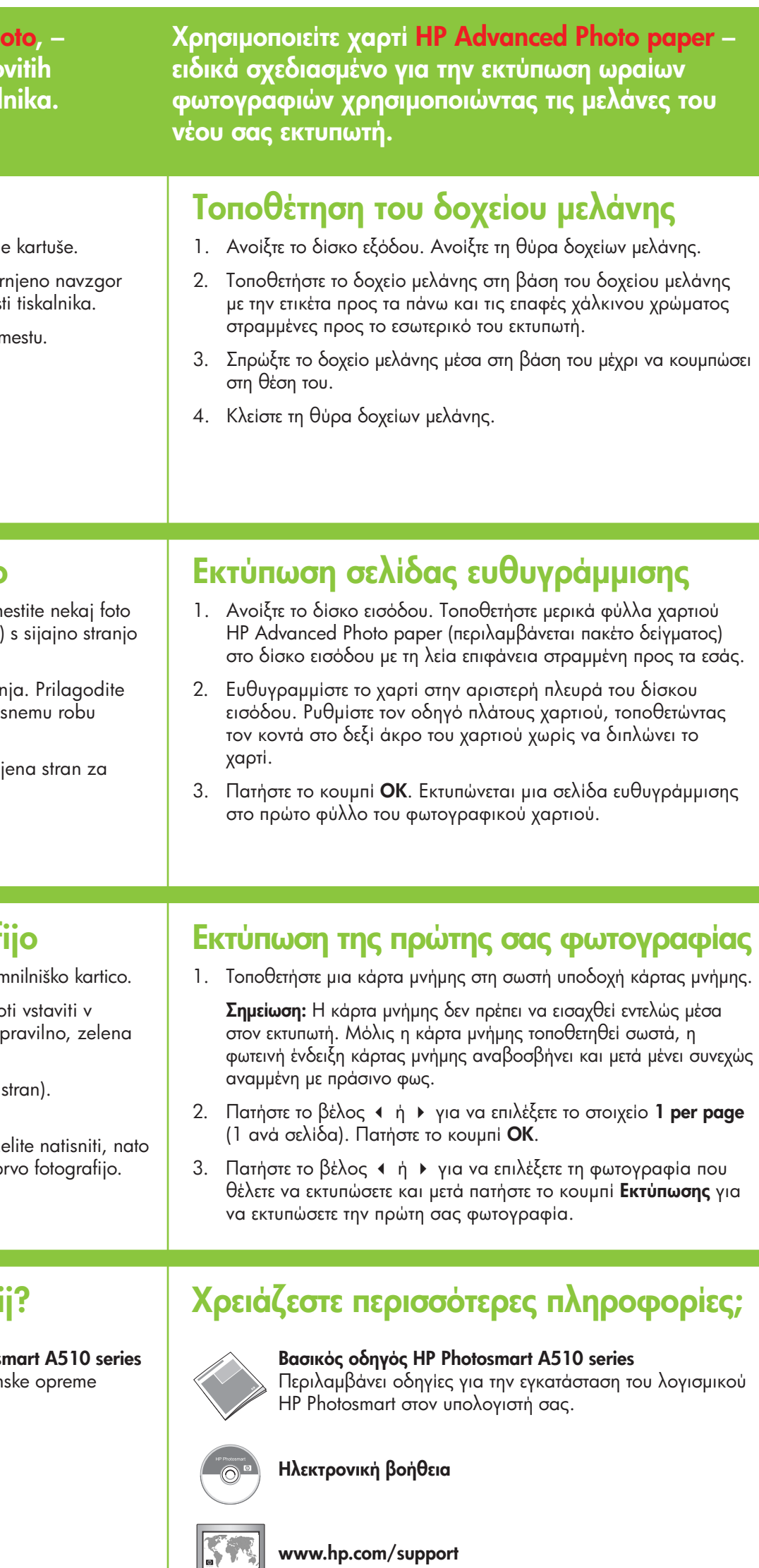

**Utilizaţi hârtie HP Advanced Photo – proiectată special pentru a produce fotografii minunate utilizând cernelurile din noua dvs. imprimantă.** **Uporabite foto papir HP Advanced P** zasnovan posebej za ustvarjanje čudo fotografij s črnili vašega novega tiska

**www.hp.com/support www.hp.com/support www.hp.com/support**